# **Impressora compartilhada (Configurações)**

- Minha impressora compartilhada parou de funcionar.
- Porque minha impressora compartilhada não imprime na cozinha.

#### **Atenção !** ⊕

É indicado o auxílio de um técnico de informática para a aplicação das configurações a seguir.

## **Configurações**

Caso sua impressora não-fiscal seja configurada através de compartilhamento no Windows, são necessárias algumas configurações para que a comunicação se mantenha estável.

Os usuários e senhas de todos os computadores da rede devem ser exatamente iguais.

Usuários e senhas.

Caso você identifique que os usuários das maquinas estejam diferentes, será necessária a criação de um usuário padrão, que contenham a mesma senha.

Caso apenas a senha esteja diferente, basta alterá-la.

#### $\Omega$ **Atenção !**

**Alterar o nome do usuário não corrige o problema, é necessário a criação de um novo.**

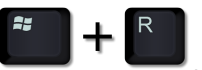

Utilizando seu teclado, pressione juntamente as teclas .

Na tela que será apresentada, preencha com a informação "control userpasswords2" e pressione Enter.

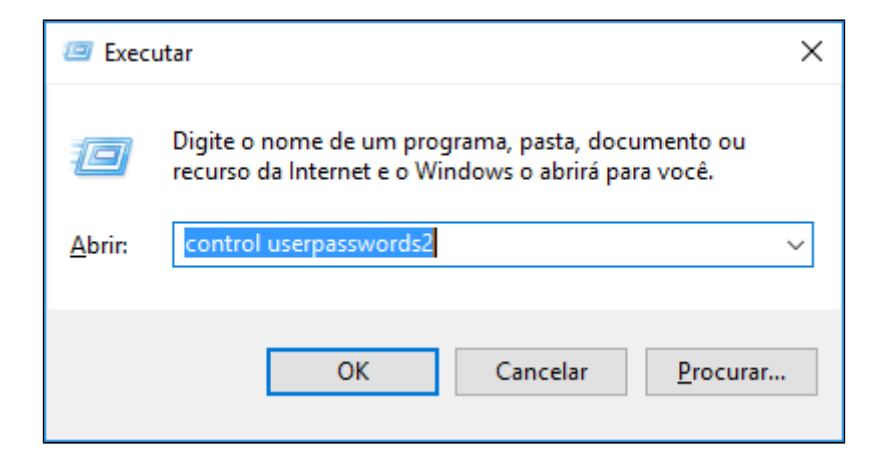

Será apresenta uma tela com as configurações de usuário de sua máquina.

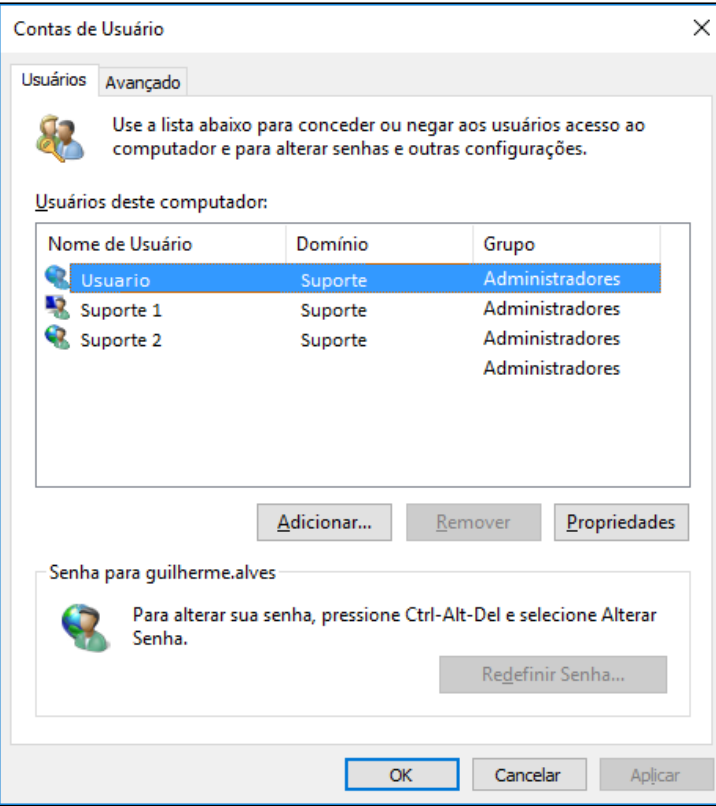

Imagem ilustrativa.

Nessa tela, você terá uma ampla visão da configuração de seus usuários.

**Caso você precise apenas alterar a senha [clique aqui.](#page-5-0)**

### **Criação de usuário**

Com a tela anterior aberta, selecione a aba 'Avançado' e clique na opção 'Avançados'.

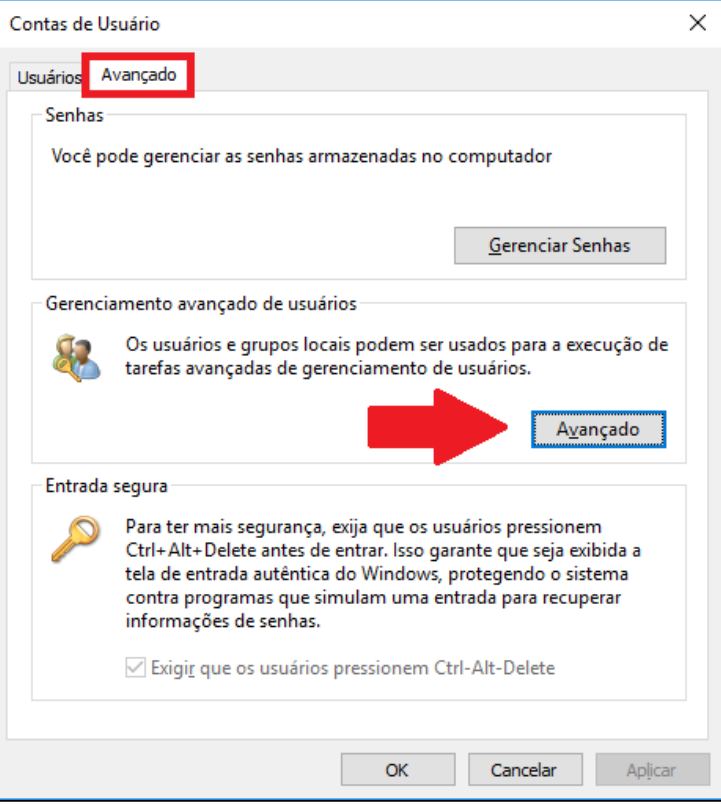

Em seguida clique com o botão direito sobre a pasta 'Usuários' e vá em 'Novo usuário'.

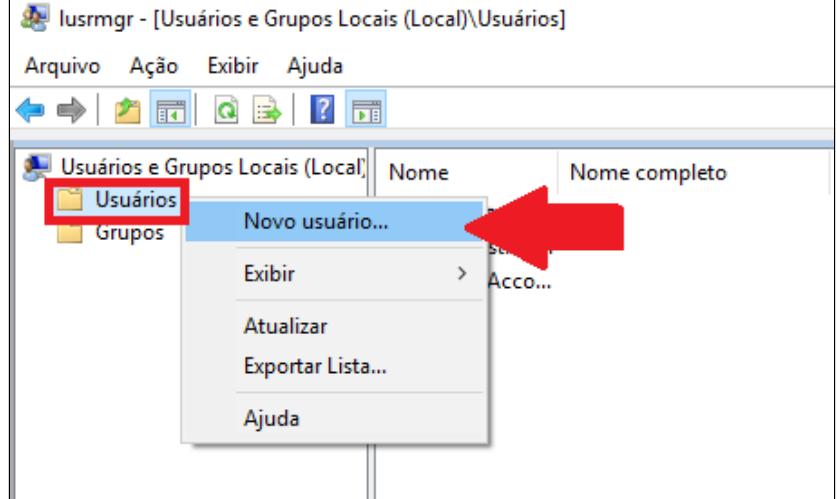

Preencha os dados solicitados.

- Nome de usuário
- Nome completo
- Descrição
- Senha
- Confirmar senha

Desmarque a opção "O usuário deve alterar a senha no próximo logon" e marque "A senha nunca expira".

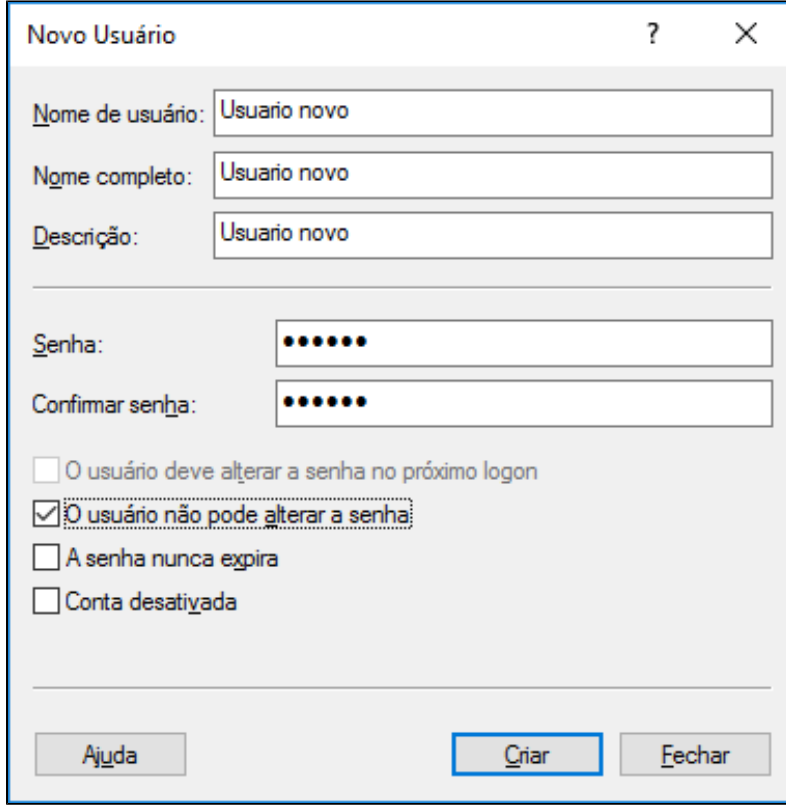

Clique em 'Criar' e pronto, o seu usuário está criado.

### <span id="page-5-0"></span>**Alteração de senha**

Para alterar a senha, pressione juntamente as teclas  $\begin{pmatrix} z \cdot z \end{pmatrix} + \begin{bmatrix} R \end{bmatrix}$ 

Na tela que será apresentada, preencha com a informação "control userpasswords2" e pressione Enter.

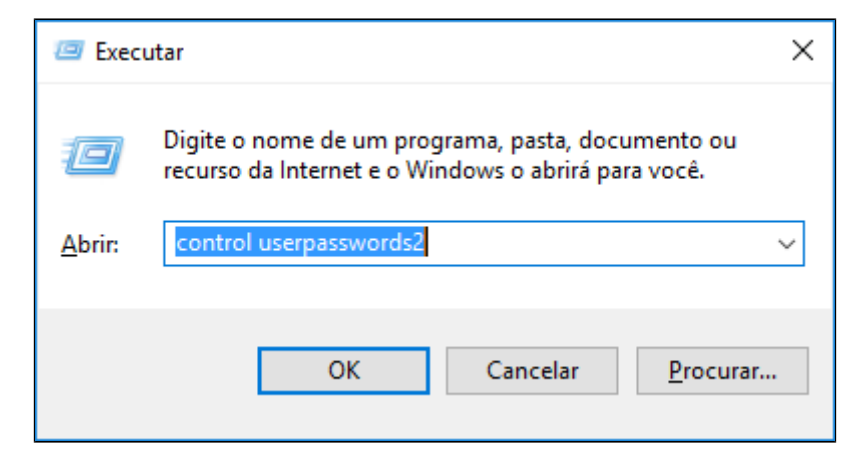

Será apresenta uma tela com as configurações de usuário de sua máquina.

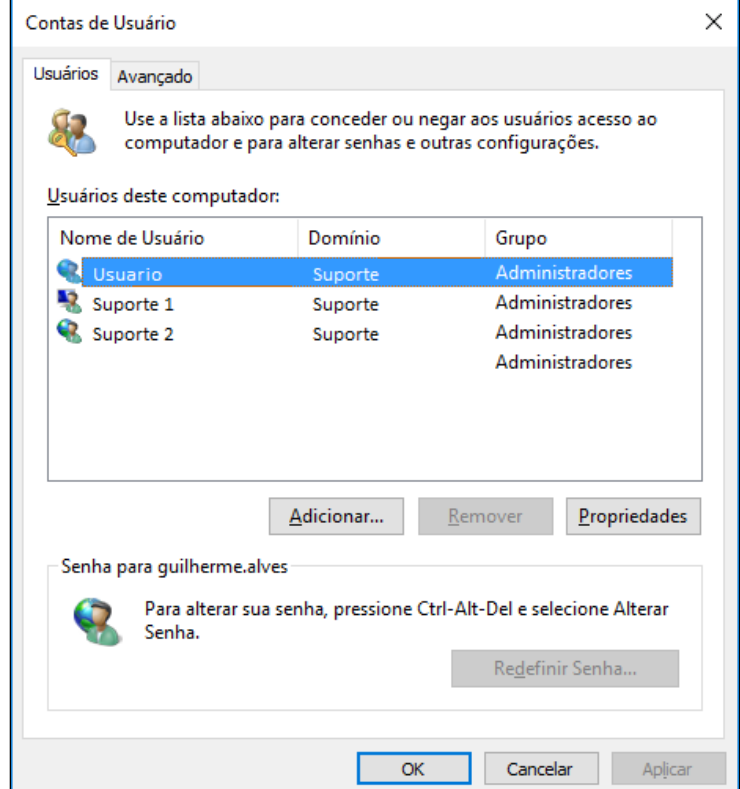

Selecione a aba avançado, e clique em "Avançado".

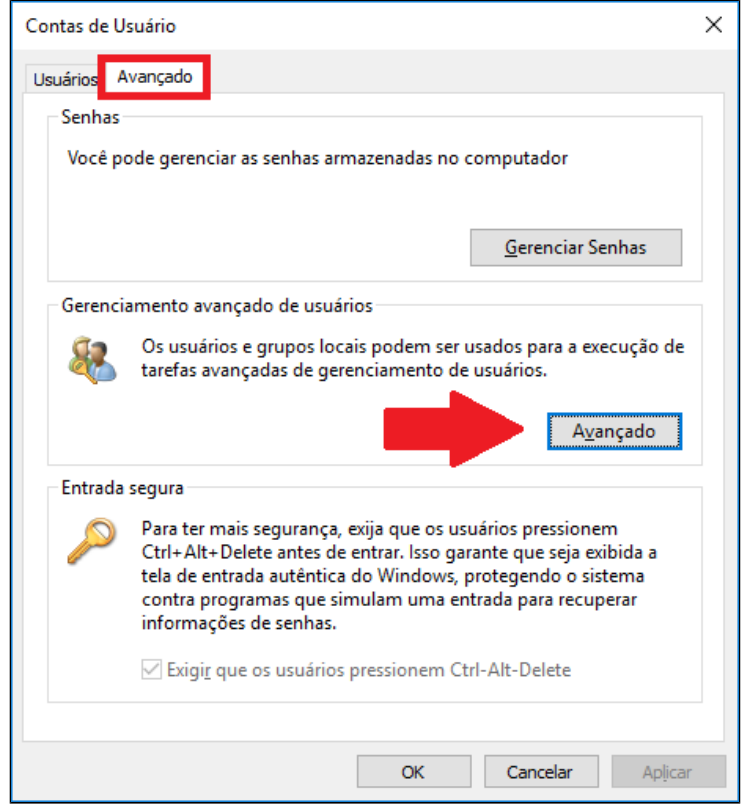

Clique duas vezes nas pasta 'Usuários'. Seus usuário serão listados, então clique com o direito sobre o usuário desejado e clique em "Definir senha".

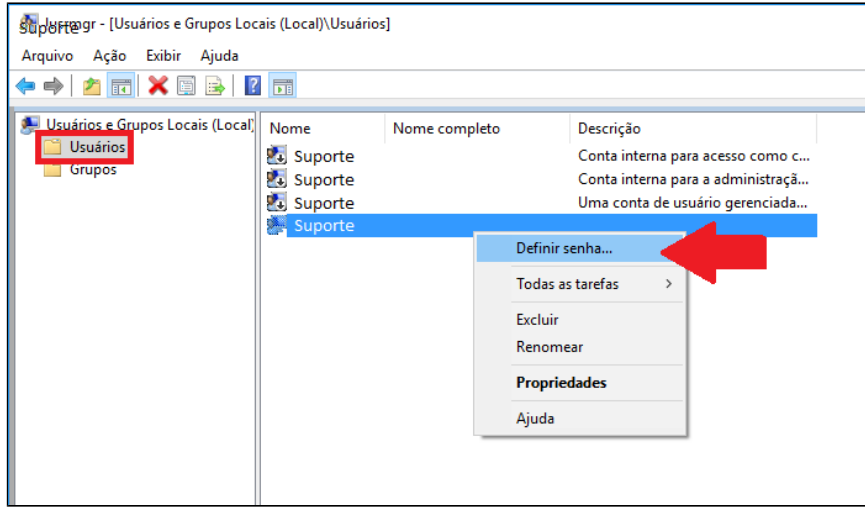

Será apresentado um alerta, clique em "Prosseguir", e na tela seguinte preencha a senha e confirme. Pronto, sua senha foi alterada.

 $\overline{\phantom{a}}$ 

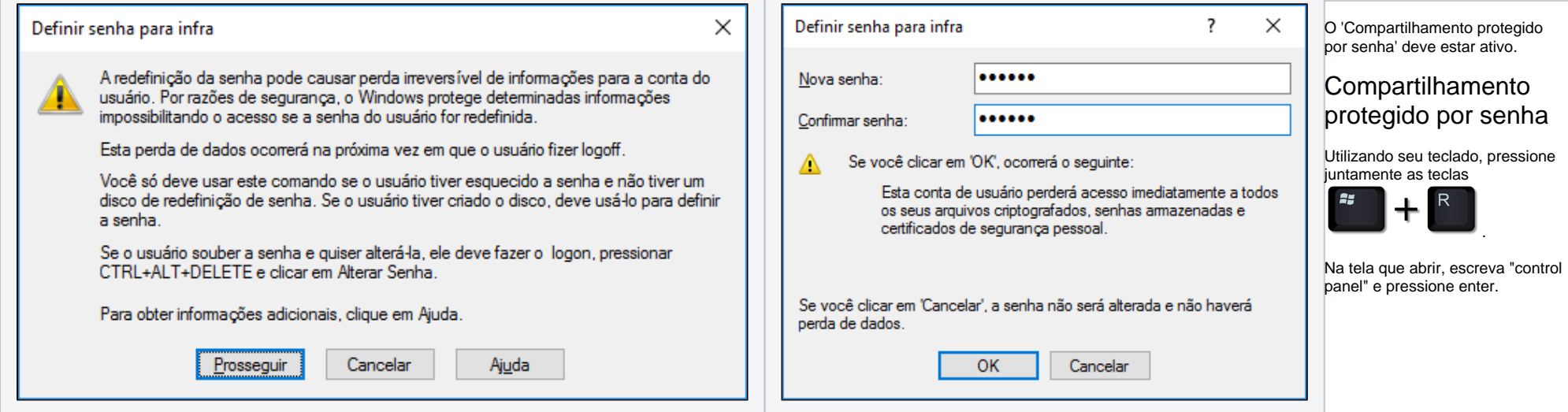

T.

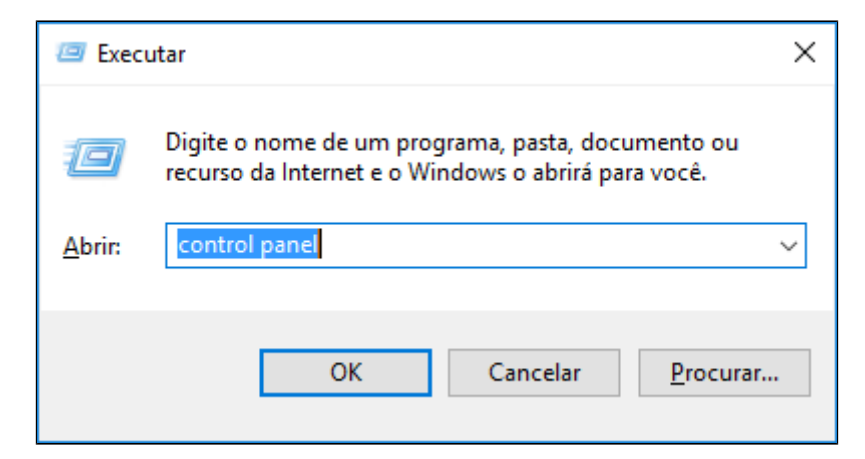

O painel de controle será exibido. A tela pode ser ajustada de acordo com sua preferência, mas para esse guia, orientamos que esteja configurado como "Ícones pequenos".

Essa configuração pode ser localizada na parte superior direita da tela. Após alterar essa opção a tela a seguir será exibida.

Clique em "Central de rede e compartilhamento" e em seguida selecione "Alterar as configurações de compartilhamento avançadas".

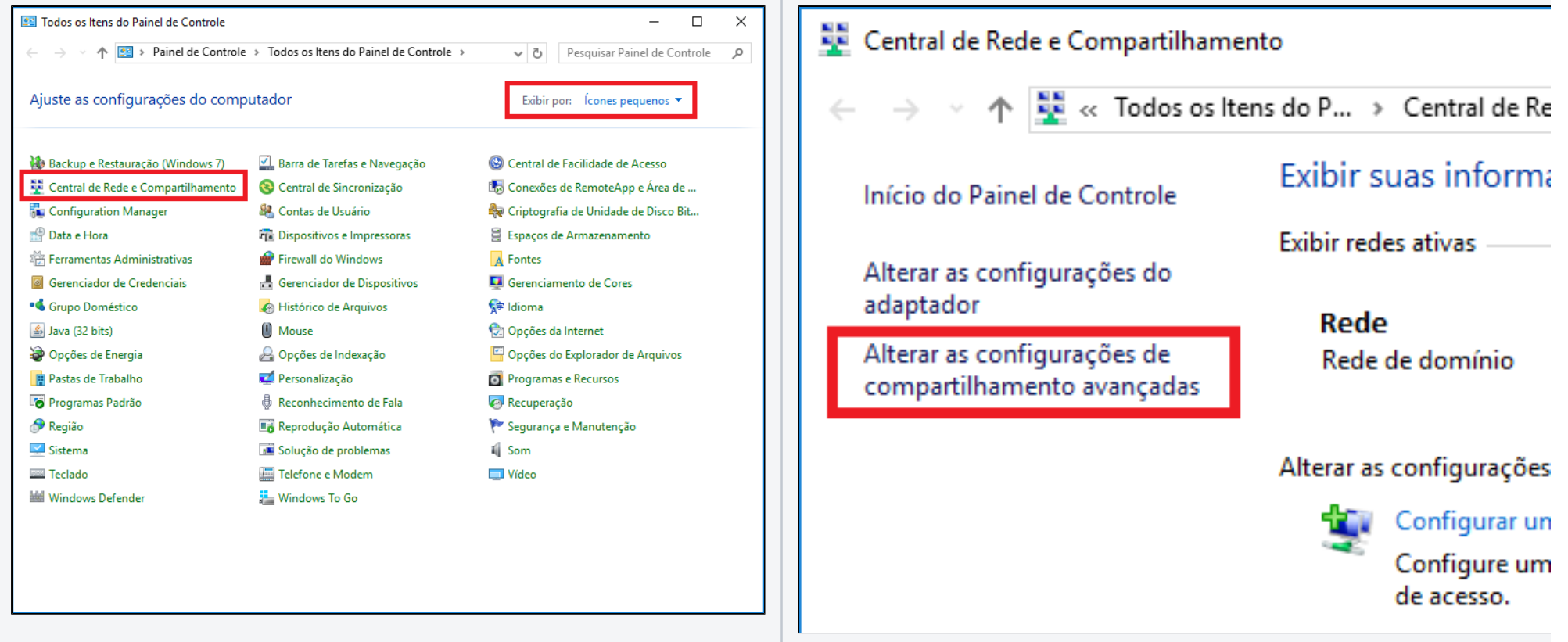

Na tela a seguir, você poderá localizar diversas configurações utilizando a barra de rolagem. Selecione "Todas as redes" e localize a opção "Compartilhamento protegido por senha".

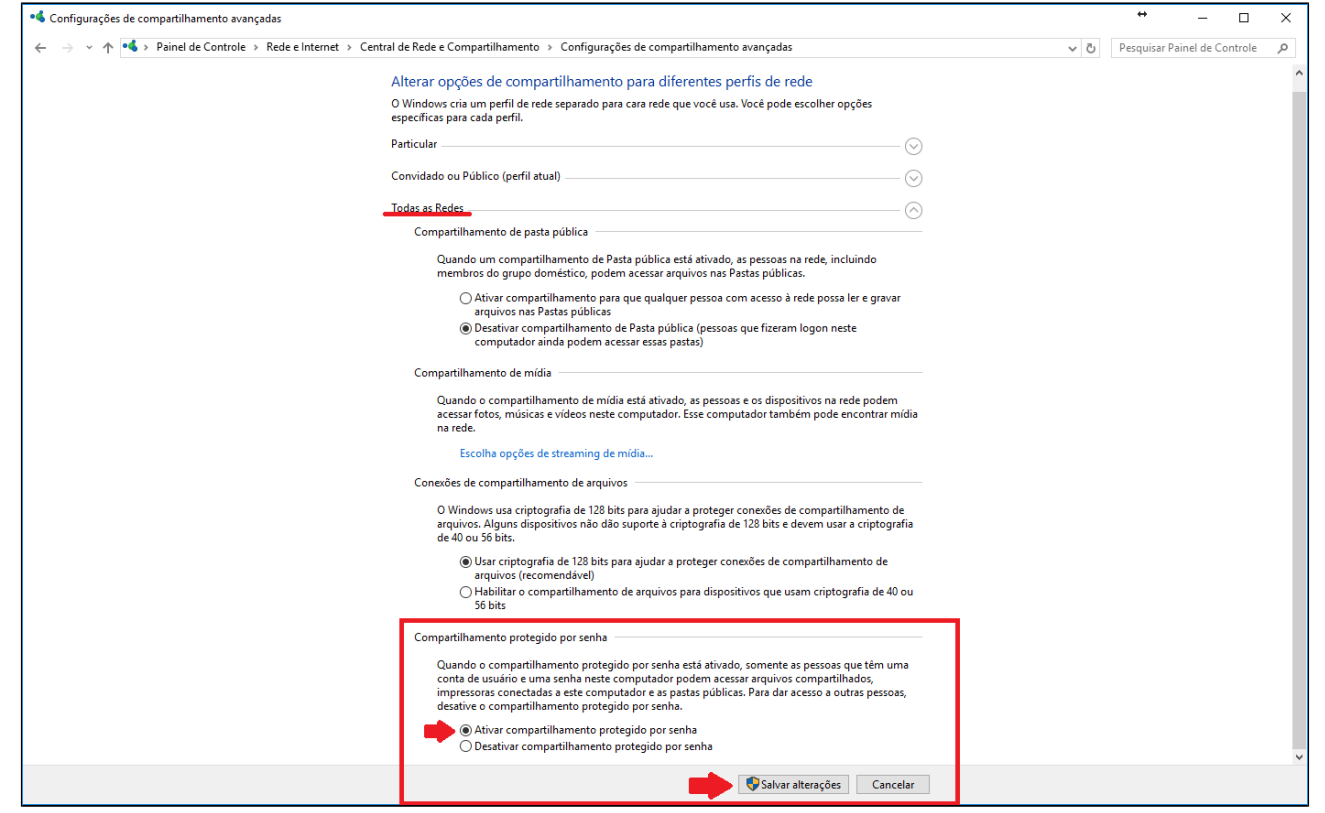

Salve as alterações e reinicie.

As permissões do compartilhamento, devem estar devidamente configuradas.

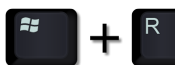

Utilizando seu teclado, pressione juntamente as teclas . Na tela exibida escreva "control printers" e clique em 'OK'.

A tela de "Dispositivos e Impressoras" será exibida. Localize a impressora de produção, clique com o botão direito e selecione "Propriedades de impressora".

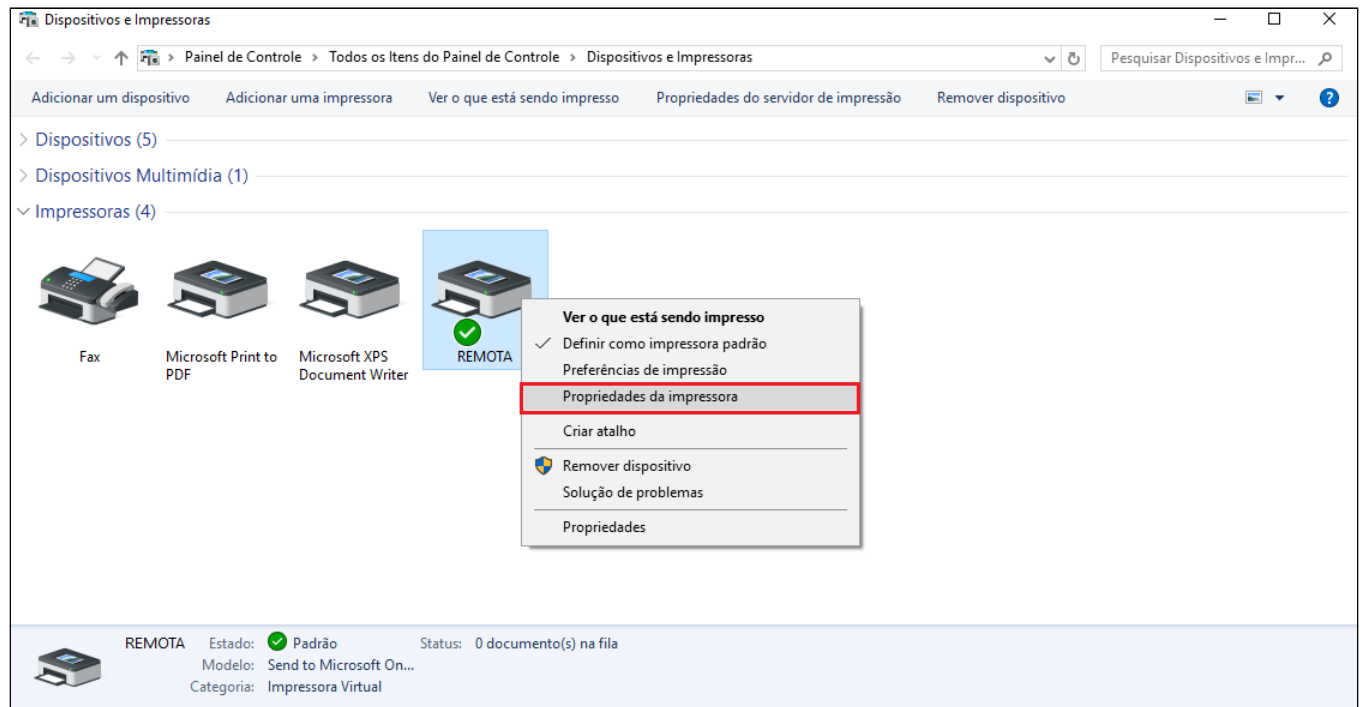

Nas propriedades da impressora, vá até a aba "Segurança" e em seguida clique em "Adicionar". Na tela que for apresentada, escreva "Todos" clique em "Verificar nomes" e em seguida OK.

Com o grupo de usuário "Todos" selecionado, defina permissão total a ele, conforme a imagem apresenta. Em seguida clique em OK.

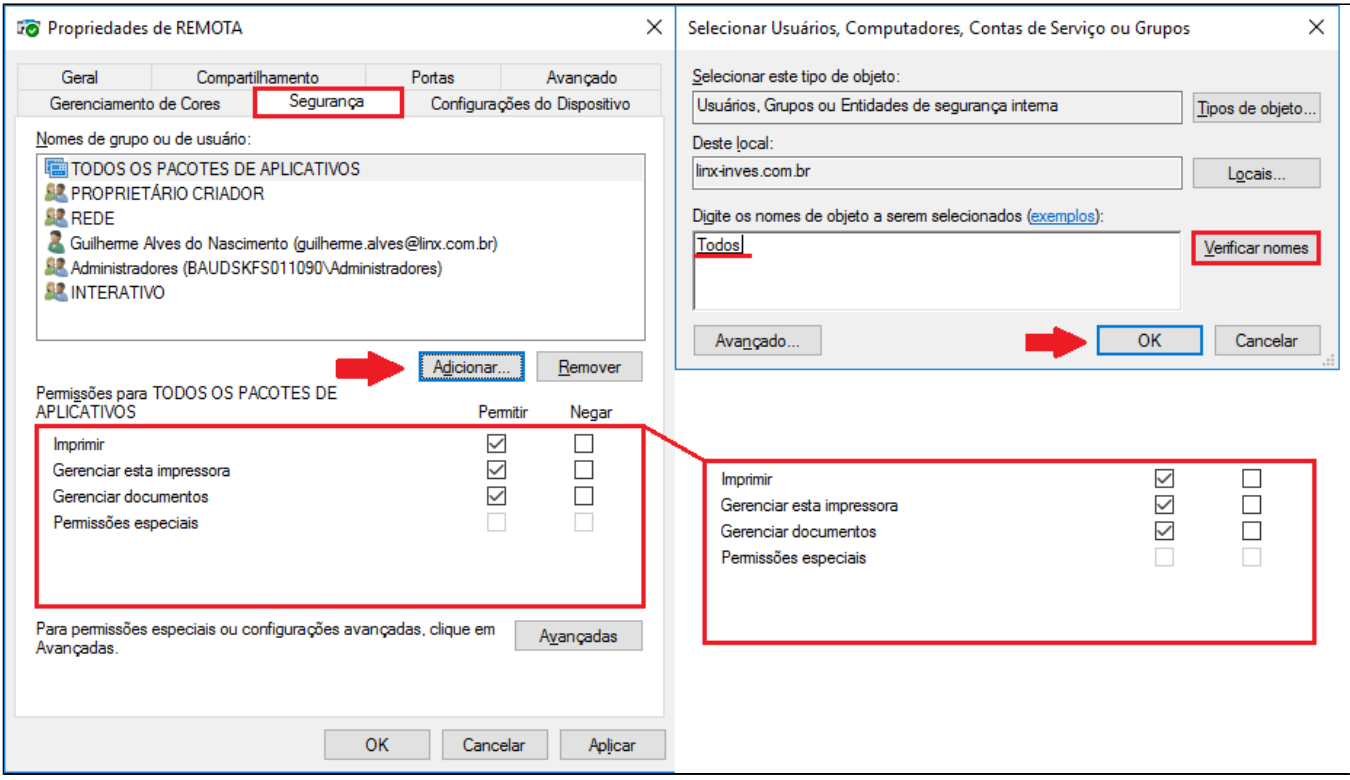

#### Δ **Importante**

É ideal que todos os grupos de usuários apresentados na tela anterior estejam configurados conforme a imagem, ou seja, com permissão total.

Utilizando seu teclado, pressione juntamente as teclas<br>"Compartilhar com" e em seguida "Compartilhamento avançado".

, uma tela do explorador de arquivos será exibida. Utilizando a barra lateral localize o Disco Rígido, clique com o botão direito do mouse, vá até

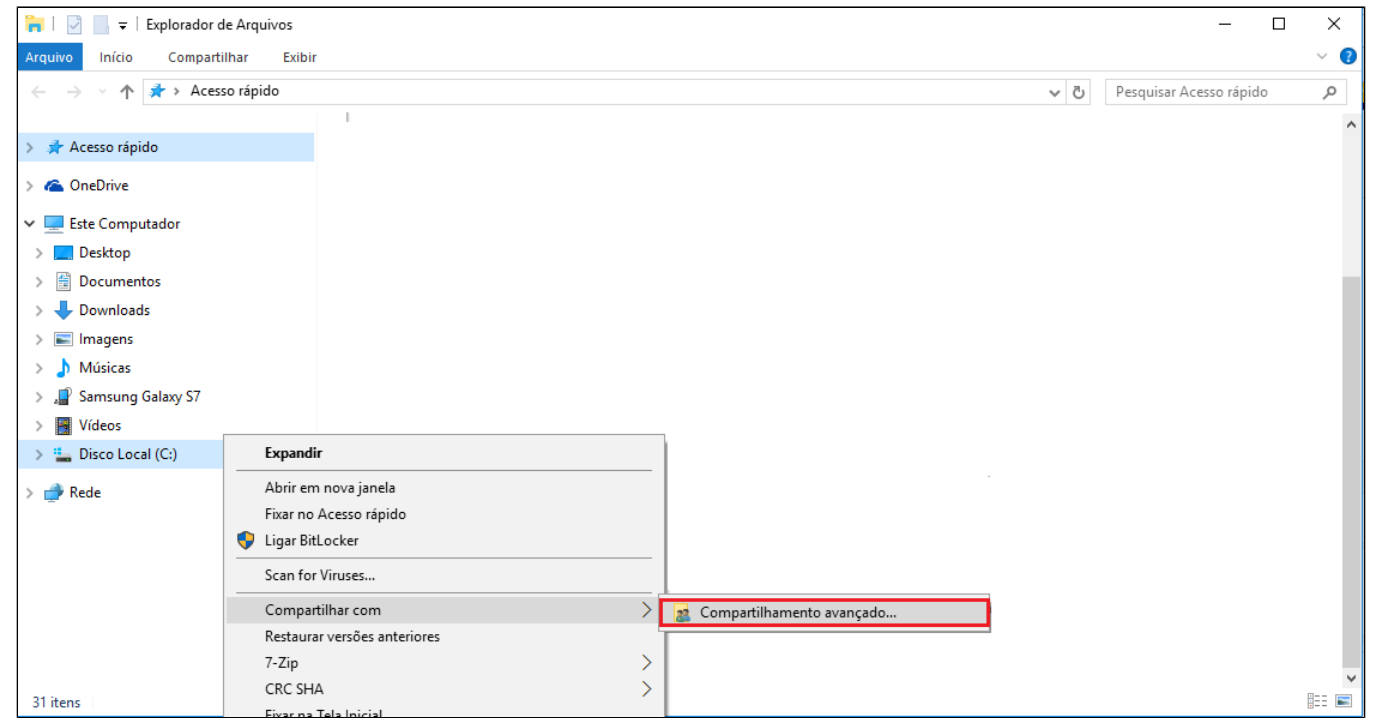

Na tela que abrir, clique em "Compartilhamento avançado".

Nas opções de compartilhamento, clique em 'Permissões', por padrão, o Windows deixa previamente configurado o grupo de usuários "Todos", mas sem as devidas permissões.

Marque controle total e clique em OK.

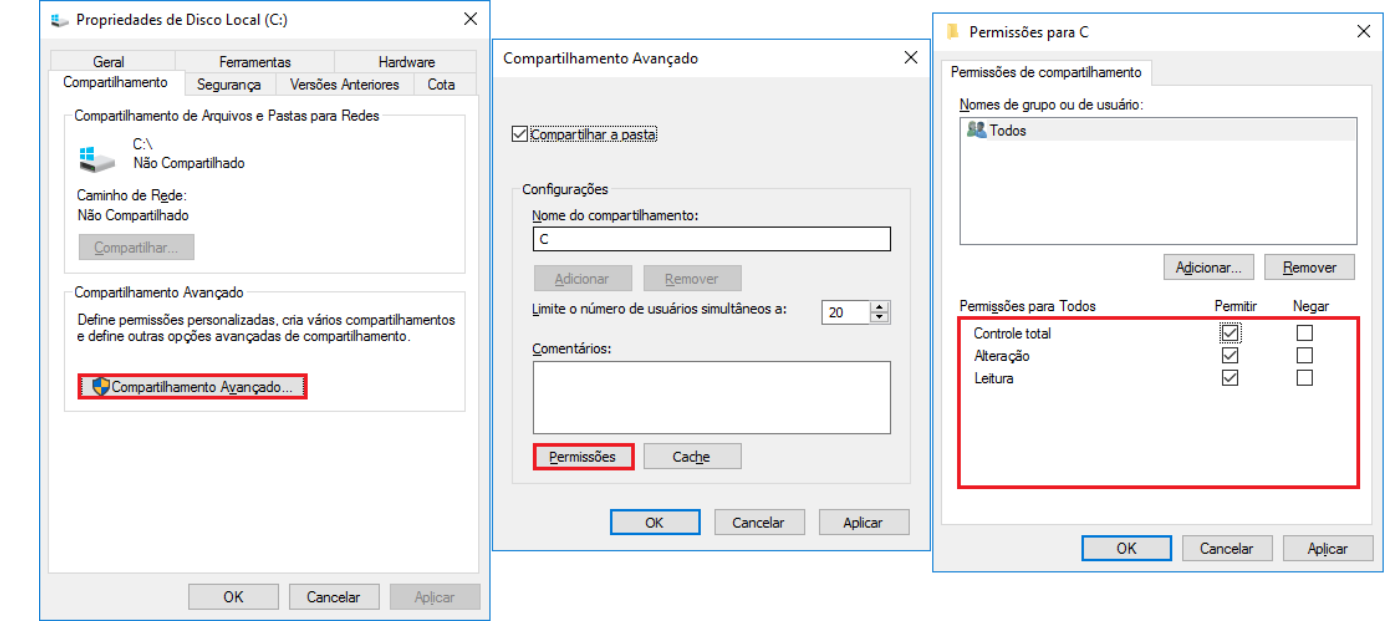

A comunicação deve ser feita através do protocolo IPV4 (Aconselhável inativar o protocolo IPV6).

### Protocolos IPV4 e IPV6

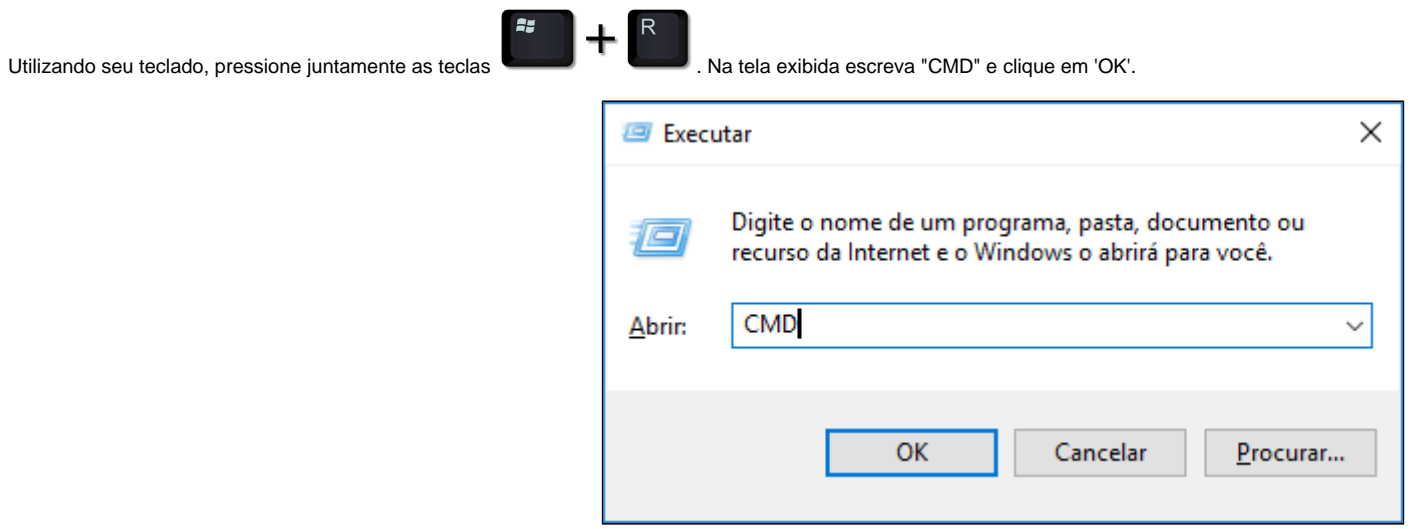

Uma tela do Prompt de comando será exibida. Digite o comando 'ping localhost'.

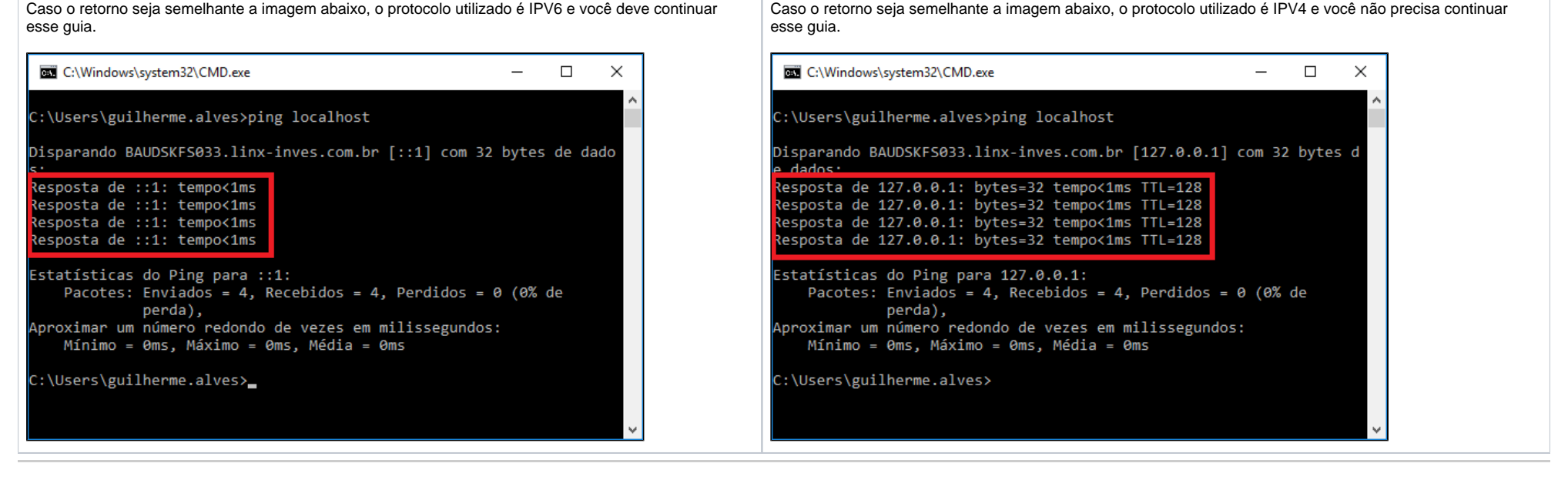

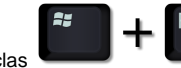

Utilizando seu teclado, pressione juntamente as teclas . Na tela exibida escreva "control panel" e clique em 'OK'.

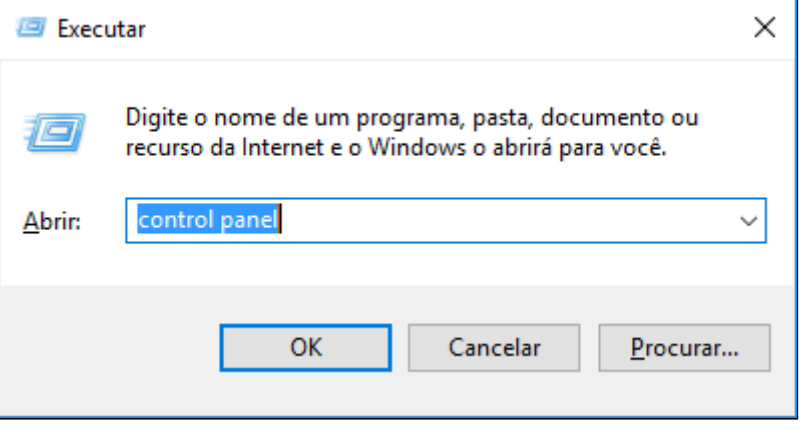

O painel de controle será exibido. A tela pode ser ajustada de acordo com sua preferência, mas para esse guia, orientamos que esteja configurado como "Ícones pequenos".

Essa configuração pode ser localizada na parte superior direita da tela. Após alterar essa opção a tela a seguir será exibida.

Selecione "Central de compartilhamento" e em seguida clique sobre "Alterar as configurações do adaptador".

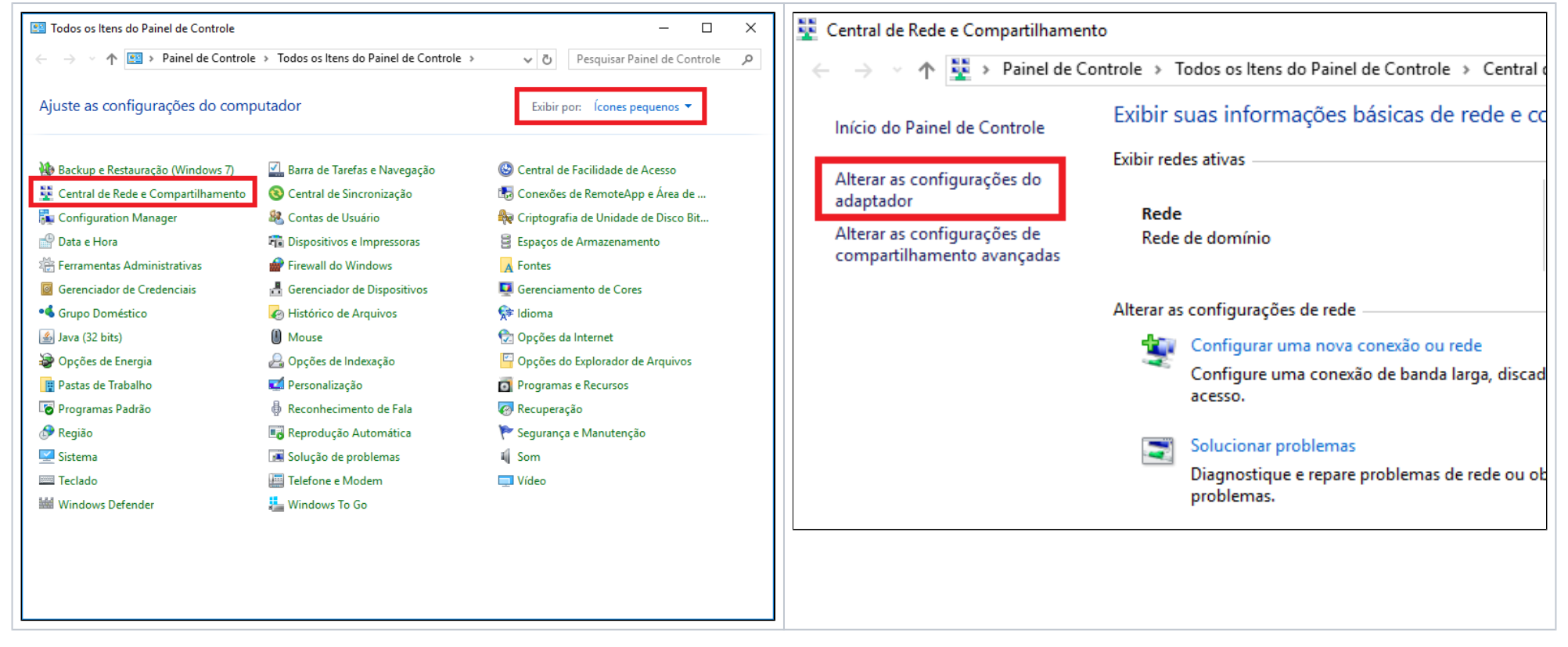

Localize seu adaptador de rede, clique com o botão direito do mouse e vá em 'Propriedades'.

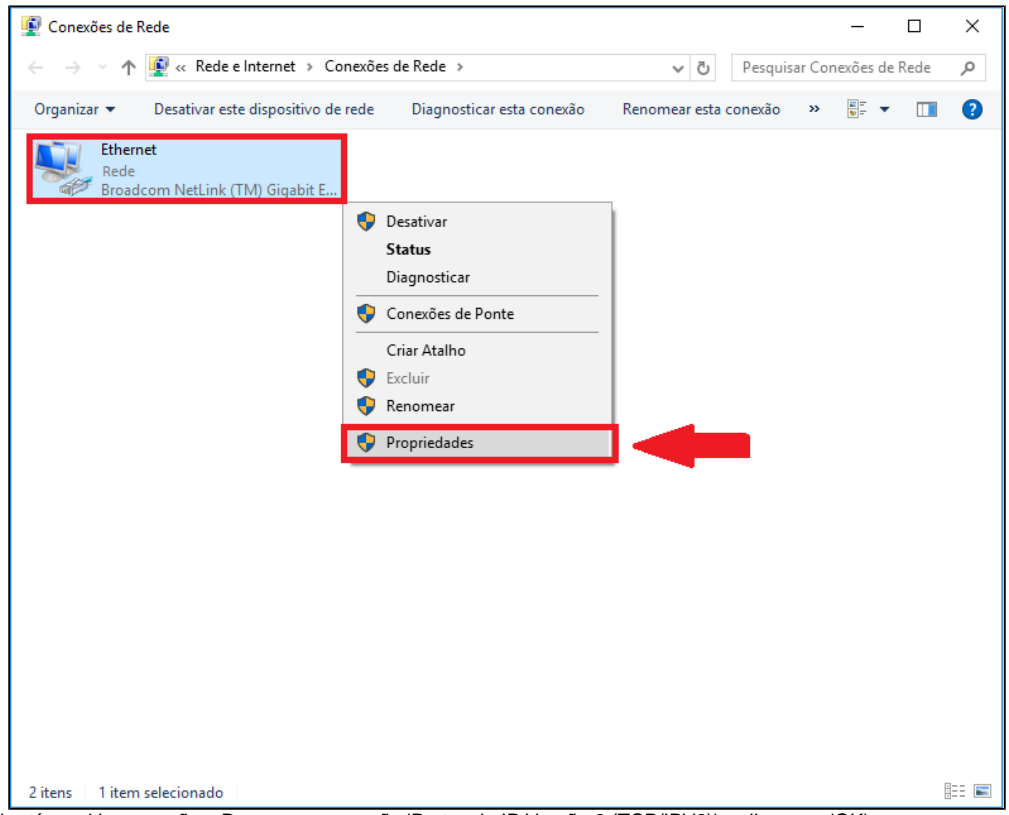

Na tela a seguir, utilize a barra de rolagem lateral para ir até as ultimas opções. Desmarque a opção 'Protocolo IP Versão 6 (TCP/IPV6)' e clique em 'OK'.

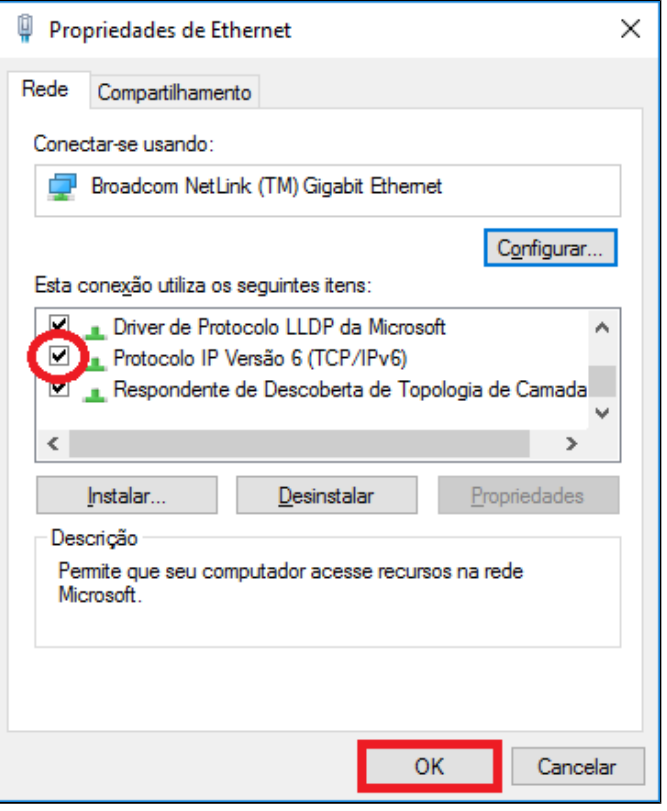

Reinicie o computador para que as configurações sejam validadas.

Existem alguns casos onde se faz necessária a liberação de permissões em pastas específicas.

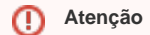

O processo a seguir deve ser feito no servidor de impressão da loja.

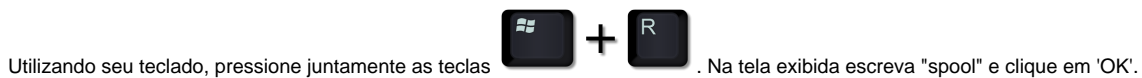

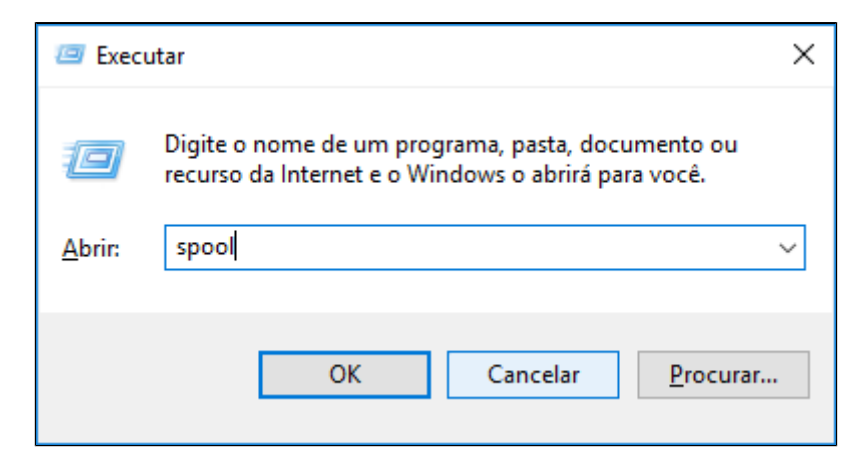

A pasta do spooler será exibida. Localize a pasta "PRINTERS", clique com o direito sobre ela e selecione "Propriedades".

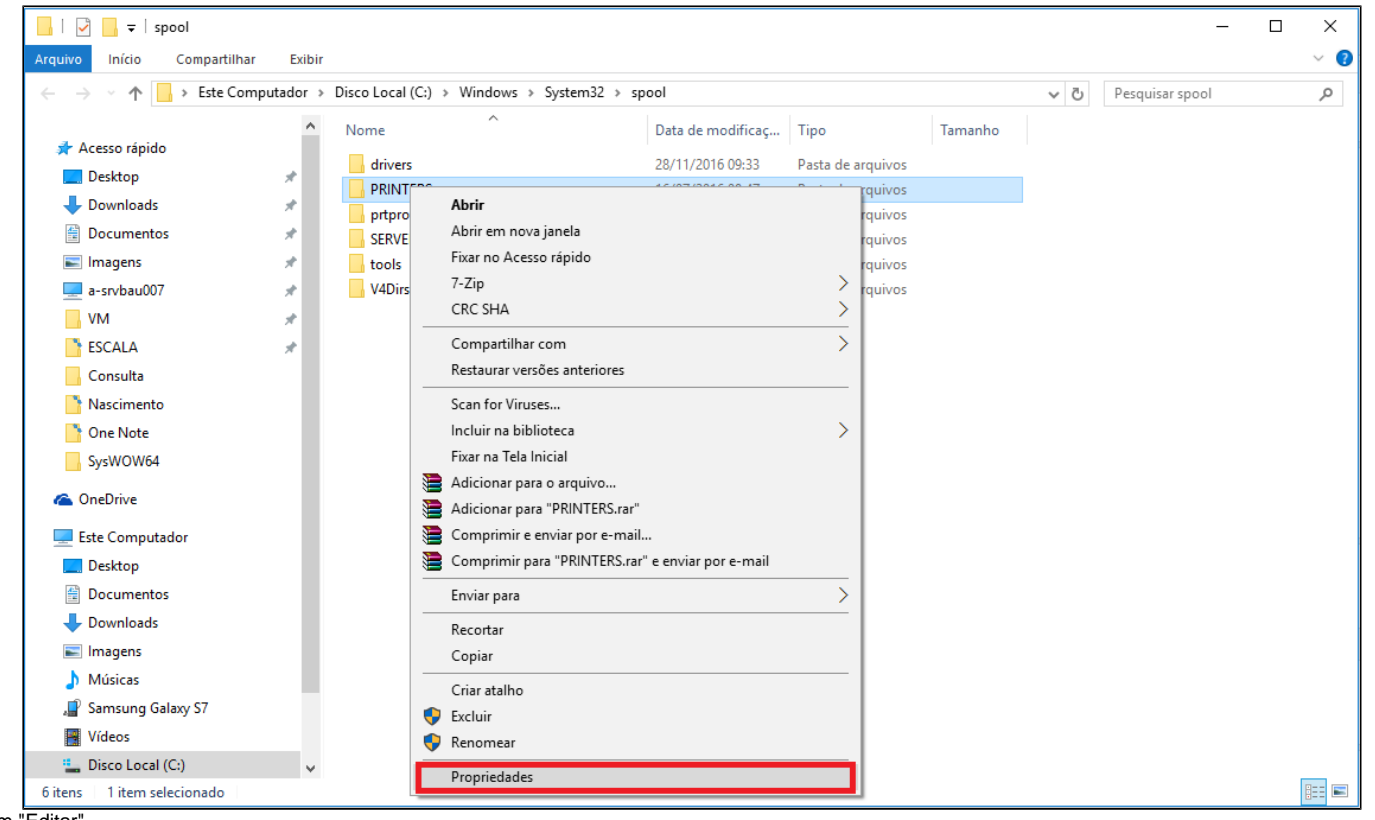

Vá na aba "Segurança" e clique em "Editar".

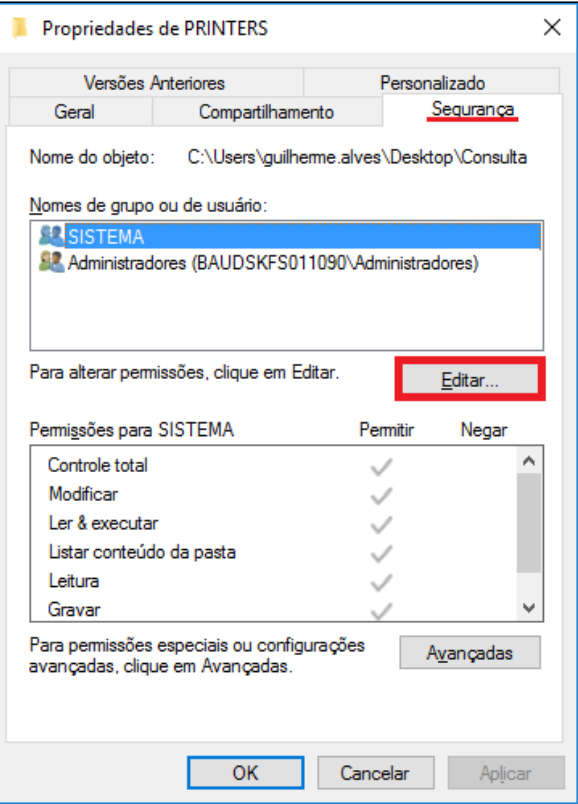

Defina todas a permissão para todos usuários como "Controle total" e clique em OK.

Reinicie o sistema nos terminais.

**Está com alguma dúvida?**

**Consulte todos nossos guias na busca de nossa página principal [clicando aqui](https://share.linx.com.br/display/FOOD/LINX+FOOD+SERVICE+-+DEGUST).**